# **Intellispace Enterprise PACS Viewer**

The following documentation outlines the basic viewer functionality commonly used. It does not cover all features of the viewer and image manipulations. Specific details on each of the viewer functionalities can be found in the Intellispace help files.

The Folder, List, and Filter functionality are outlined in the "ISP-Training - Folders,Filters,Lists" documentation.

# **Contents**

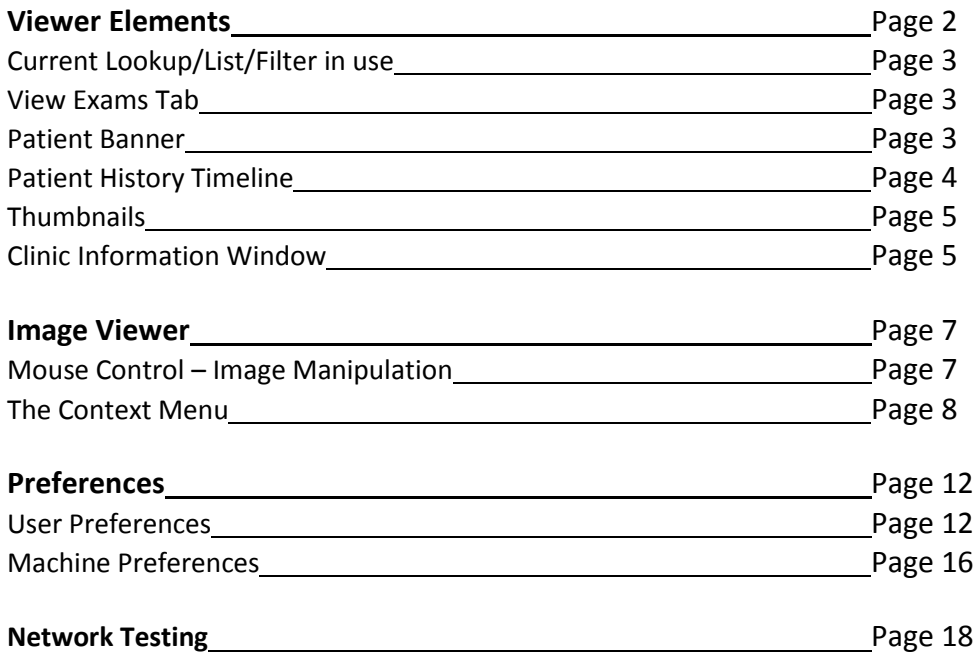

# **Viewer Elements**

Each of these viewer elements will be described in following sections **Orange** – Current Lookup/List/Filter in use **Green** – View Exams Tab **Blue** – Patient Banner **Red** – Patient History Timeline **Purple** –Exam Margin Yellow – Thumbnails **Powder Blue** – Clinic Information Window

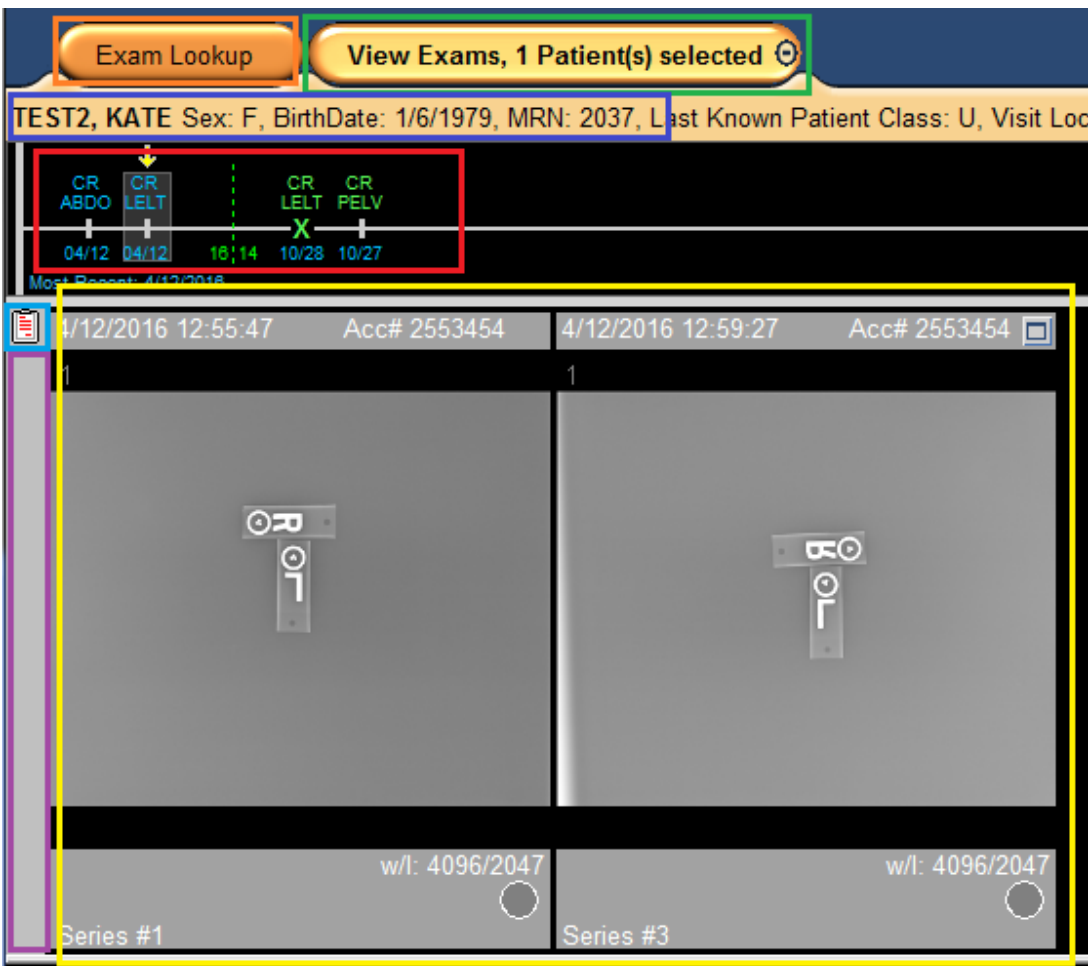

# **Current Lookup/List/Filter in use**

The 'Current Lookup/List/Filter' tab at the top of the view port is part of the "Control Strip". It displays the lookup or list or filter that is currently in use. It is yellow when viewing a list and changes to orange when a study is open in the viewer.

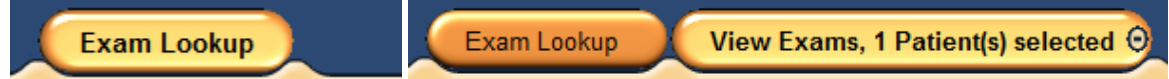

With an exam open in the viewer, you may return to the lookup/list/filter by clicking on the tab, which will leave the exam open in the viewer. Once back to the current lookup/list/filter, you can switch to a different lookup/list/filter and open another patient's exam in the viewer.

## **View Exams Tab**

This tab shows the number of patient/exams that are open in the viewer.

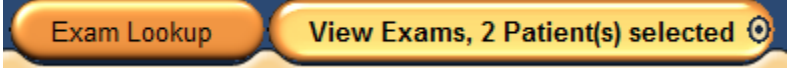

Close the current open patient with the 'Bulls eye' dot at the right side.

You may toggle between patients with a right-click on the tab and left click to select the patient.

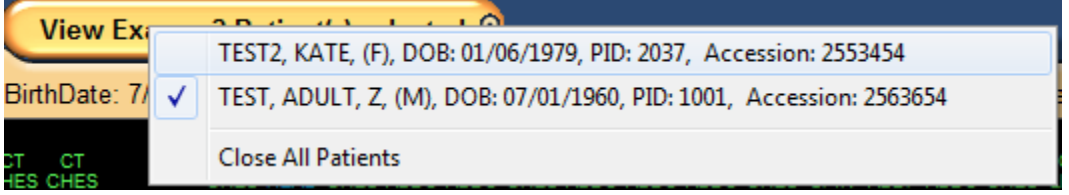

"Close All Patients" is available at the bottom of the pop-up list.

#### **Patient Banner**

The Patient Banner is below the Tabs and contains details about the patient/exam you are viewing.

TEST2, KATE Sex: F, BirthDate: 1/6/1979, MRN: 2037, Last Known Patient Class: U, Visit Location : EUC, Referring: MORLEY MD, ALEXANDER

#### **Patient History Timeline**

The timeline is located between the patient banner and the thumbnails.

Commonly referred to as "The Timeline"

Exams with images will be a white hash mark. Exams with results will be blue.

A single left click on a timeline entry will open the study.

The timeline will contain all the exams for all organization records that are linked together(See Linking Patients).

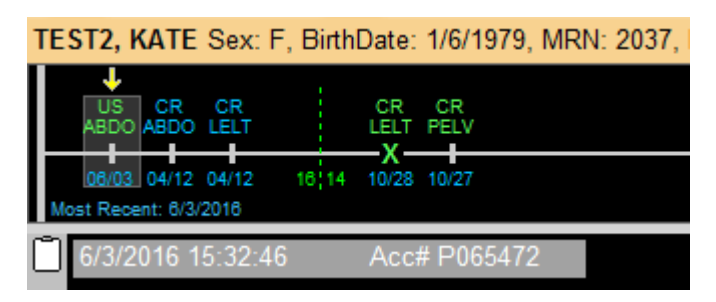

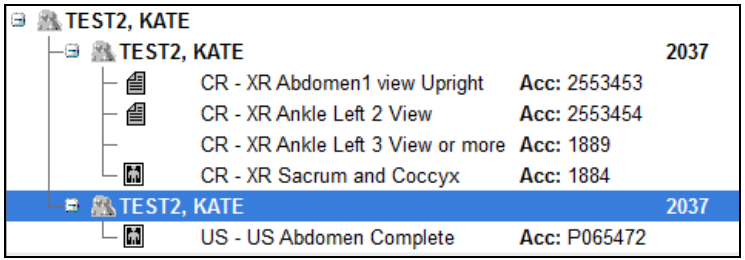

A right-click on a timeline entry gives you 'handling options'

"Show Report" and "Add Exam To Folder" are commonly used.

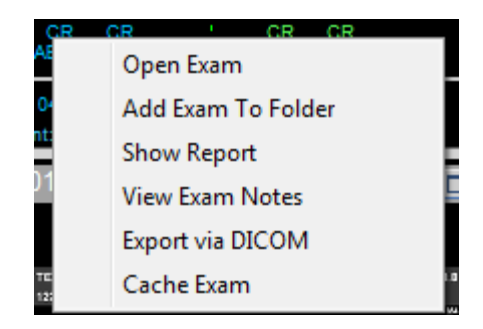

When a patient has an extensive timeline that exceeds the display, you can toggle older/newer with the arrows at each end.

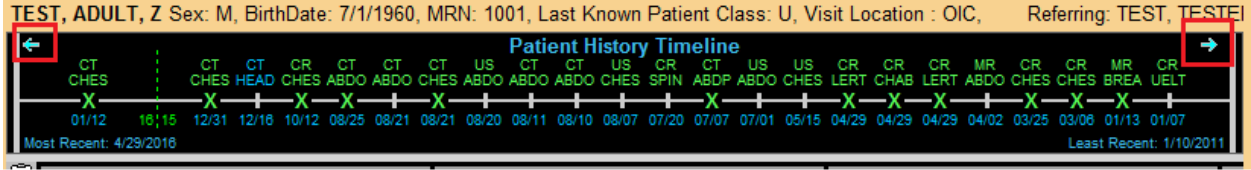

You can also place your cursor on the timeline, hold down your mouse wheel as a button, and move your mouse laterally to 'slide the timeline'.

# **Exam Margin**

The Exam Margin contains exam handling options.

Presentation States is commonly used by technologists to "Save Presentation State" which will save the thumbnail order, annotations/measurements, and WW/WL for future viewing by the radiologist.

"Exam Information" contains all the details of the exam, including the Study UID, the scanner/sending AE title, which are helpful for troubleshooting.

The bottom of the Exam Margin will contain a 'PS' if there is a Presentation State present.

A yellow exclamation will be present if there is data that cannot be displayed.

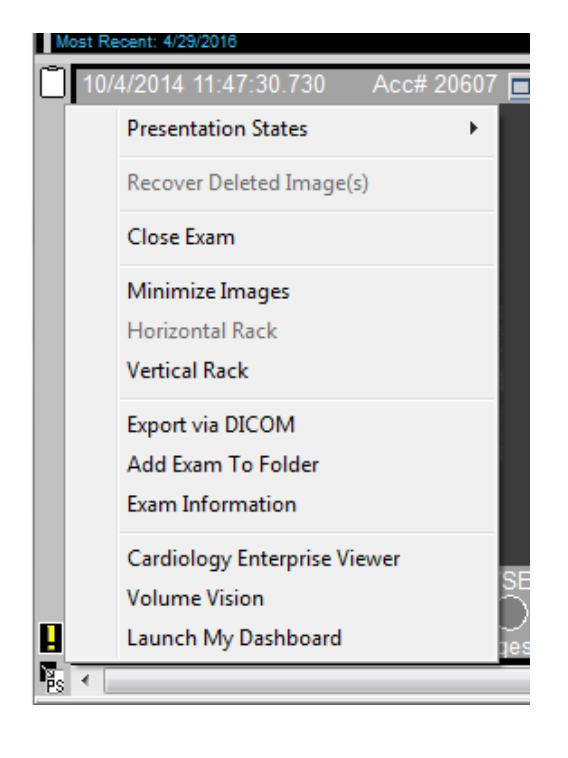

# **Thumbnails**

![](_page_4_Figure_1.jpeg)

Thumbnails are small representations of the images and series of the exam. The top border contains the Exam Date/Time and the accession number. The bottom border contains the series description, series number, number of images, and other image/series details specific to the modality.

The default order of Thumbnails/Series is by the series time.

Thumbnails can be dragged and dropped to set the sequence for a Presentation State.

The default Thumbnail size is controlled in user preferences/general preferences. Thumbnails can be resized in each viewing session with a left click-hold and drag up/down on the lower margin of the thumbnail rack.

Small Thumbnails are easier to manage when sequencing the series for Presentation States. Note: The data in the borders compress together when the thumbnails are small.

The same Image manipulation performed on full screen can be performed on Thumbnails as well.

# **Clinic Information Window**

The icon for the Clinic Information Window changes depending on status and whether a result is present.

![](_page_4_Figure_10.jpeg)

"Exam Note" present

"Critical Exam Note" present

Result available

Clicking on the icon will launch the Clinic Information Window.

![](_page_5_Picture_110.jpeg)

The Clinic Information Window has exam details and five tabs, six if there is a result present.

- 1. Diagnostic Report If a report is present this tab will be displayed at the top.
	- a. The report history can be viewed by clicking the 'History' tab
	- b. A report can be printed to a local printer with the 'Print' button
- 2. Exam Notes These are notes created by technologists, ED physicians, or radiologists a. See "ISP-Create Exam Note" to learn more
- 3. Clinical Info This contains 'Signs and Symptoms', 'History', 'Comments' from the RIS
- 4. Related Exams A list of exams and reports with the same body part
- 5. All Exams A list of all the patient's exams and reports
- 6. Current Providers The Referring, Attending, and Requesting providers.

The exam "Audit Trail" is available at the bottom left corner.

![](_page_5_Picture_111.jpeg)

The Audit Trail is a chronological account of most all actions. It can be printed to a local printer.

# **Image Viewer**

The Intellispace Image Viewer is controlled by mouse functions and context menus.

# **Mouse Control - Image Manipulation**

Mouse functions differ depending on the modality and whether a single image or series is being viewed, and some functions are the same regardless.

Intellispace PACS has two mouse Schemes, Standard and Enhanced. The following describes the Standard mouse functionality. Enhanced options, configurable in User Preferences, can be further explored in Help Files.

# **Left Double Click on an Image/Series:**

Thumbnail will go to pop-up Pop-up will go to full screen Full screen will return to pop-up

## **Hold Left Button:**

Move Up/Down – Adjusts Window Level (Brightness) Move Left/Right – Adjusts Window Width (Contrast)

## **Mouse Wheel Roll:**

Single Image – Zoom In/Out – Cursor is Zoom Target Series – Scrolls through series

#### **Mouse Wheel Button – Cine Loop Mode:**

Depress and hold wheel as a button and move mouse forward/backwards to increase/decrease frames per second (displayed at bottom of window). Roll wheel forward/backward to change direction of cine loop.

**Right Click:** Brings up Context Menu – Previous section

## **The Context Menu**

Images can be manipulated and managed in the same manner whether the image is displayed fullscreen or a pop-up or as a thumbnail. The Right-Click 'Context' menu is the same in each type of view. Items can be modality specific

![](_page_7_Picture_2.jpeg)

Spine wo Contrast

#### **Window Width/Level**

Default WW/WL – Default is either from the modality or a histogram Modality Default – If provided by the modality Histogram – 'mid-range' of darkest and lightest

Default WW/WL **Modality Default Histogram Calculation** 

#### **Measurements**

Ruler – Measures in millimeters on modalities with spatial values Angle – Three clicks; end-point, apex, and end-point ROI Circle – Circle that can only be sized ROI Ellipse – Circle that can be modified in shape ROI Freehand – User can plot specific margins Point Value – Cursor ROI – displays at the bottom of the image window User Tool Pallet – Turns on the Tool Palette, a configurable tool window Calibrate Image – Use to measure an object with a known size to base measurements

#### **Annotations**

**Text** – Type an annotation then place and move it. Spine Labeling – Invokes the "Spine Label Panel" for numbering vertebral

bodies.

Markings – Just the shape – No text Line, Arrow, Circle, Ellipse, and Freehand

#### **Preset Annotations**

These are a list of commonly used annotations preconfigured at the system level.

#### **Deleting Annotations**

When an annotation is present on an image, an additional item to 'Delete all annotations' is present in the context menu.

Annotations or markings can be selected and deleted.

**Important Note: A 'Presentation State' must be saved to preserve measurements and annotations. If you do not save a 'Presentation State' your measurements will be lost. Intellispace does not ask you as you are closing the study. Exception: When a radiologist marks a study read, Intellispace automatically saves the 'Mark Read Presentation State'.**

#### **Image Processing**

![](_page_8_Picture_200.jpeg)

![](_page_8_Picture_201.jpeg)

Delete All Measurements and Annotations

Ruler Angle **ROI Circle ROI Ellipse ROI Freehand Point Value** 

**User Tool Palette** Calibrate Image

Scout Line Mode – Scout lines will display on that window when scrolling through another series. Localizer Mode – 'Cross-Hairs' for cursor location display on other series Create Popup – Creates a 'Pop-Up' window of the image/series. Clone – Creates a duplicate image/series in order to process differently. Key Image – Marks the image/series as a 'Key Image'

Play Cine Loop – Scrolls the series – 'C' on keyboard too

New Link – Allows manual linking of two series so they scroll together, second right click needed to 'Join Link'

Link All [Obliques/Axials/Coronals] – Automatically links all like series.

## **Save:**

'Window to…' – Will save the window "as it is" with the border and overlays if present

'Image to…' – Will save just the image without the border or overlays '…to Clipboard' is 'Copy' and allows the image to be pasted

'…to File' will bring up a 'Save' dialog that allows saving the picture as a .jpg file

To Paper Printer – Prints to a local printer

## **Flip/Rotate/Sort/Split**

Flip and Rotate – Allows manipulating the orientation of the image/series

Note: A Presentation State must be saved to retain the orientation

Sort By Default is Image Number Ascending

Split Exam

Allows the series to be split by some DICOM attributes This can make a series become individual images The DICOM attributes are modality specific

**Flip Horizontal Flip Vertical** Rotate 90 CW Rotate 90 CCW

 $\checkmark$  Image Number Ascending Image Number Descending **Table Position Ascending Table Position Descending** 

**Split Exam** 

![](_page_9_Picture_18.jpeg)

**Scout Line Mode Localizer Mode** Create Popup Clone Key Image Play Cine Loop

**New Link Link All Sagittals** 

Window to Clipboard Window to File **Image to Clipboard** Image to File

**To Paper Printer** 

# **Zoom Presets**

Fit to Window – Default for thumbnails 100% (Original Size) – The resolution/size of the actual image – 'Pop-Up' is "Original Size" 200%, 300%, 400% Zoom is mouse roller wheel or arrow keys on single image Zoom is Alt+Left mouse button and up/down mouse movement on series

# **Delete**

**This option should not be used** – This only 'hides/suppresses' the image from view, which can be recovered. It does not delete the image. Motion or poor image on the correct patient, this could be used.

# **Assign New Unique Study UID**

This will assign a new SUID to the selected image(s)/Series to be detached from the original study. This is the proper method to 'Delete' an image/series. See "ISP-AssignNewSUIDDetach.pdf" for details on this subject.

# **Detach Study from Exam**

This option detaches the 'Study'/SUID from the accession. It could be detached in part or in whole depending on the study contents.

Cardiology Enterprise Viewer – Launches the Philips Cardiology Viewer MPR – Launches the Philips Intellispace Clinical Applications **MPR MIP** MIP – Launches the Philips Intellispace Clinical Applications Volume Rendering – Launches the Philips Intellispace Clinical Applications Restore Bookmark – Returns to a previous session in Philips Intellispace Clinical Applications Philips Applications – Volume Vision – Launches the Philips Intellispace Clinical Applications Launch My Dashboard – This is present when Workflow Layer

Tools/Dashboard is closed. This will open the Dashboard.

# **Export**

Export via DICOM – Send the entire study to a DICOM destination with iExport

Export image via DICOM - Send selected image/series to a DICOM destination with iExport

Anonymous Export via DICOM – Send the entire study anonymized to a DICOM destination with iExport

See "ISP-iExport.pdf" for more information about exporting studies.

Fit to Window 100% (Original Size) 200% 300% 400%

Delete All Image(s) Delete Image

Cardiology Enterprise Viewer **Volume Rendering Restore Bookmark Philips Applications** 

**Volume Vision** 

Launch My Dashboard

Export via DICOM Export Image via DICOM Anonymous Export via DICOM

# **Preferences**

Preferences are accessed by clicking on the 'P' in the circle in the upper right corner of Intellispace PACS.

User and Machine Preferences are generally available, with System Preferences only available to system administrators.

![](_page_11_Picture_3.jpeg)

# **User Preferences**

These settings are server-side and follow users. They can be modified per user preference. Some roles and workflow require certain preferences to be enabled. These will be suggested in the descriptions below.

![](_page_11_Figure_6.jpeg)

The Preferences Window has a 'navigation tree' with the preference separated into topics.

Selecting topics in the navigation tree on the left displays the options in the area to the right.

The options of each section will be outlined below.

# **General Preferences**

**Important Note: Do not use the "Change Password" button. RAPC Intellispace PACS is Active Directory (Domain) controlled. Passwords are reset at [https://reset.rapc.com](https://reset.rapc.com/)**

![](_page_11_Picture_117.jpeg)

**Display Timeline** – Most users need to have the Timeline displayed – This should be enabled **Display Key Image Stack** – Any image with a measurement, annotation, or marked as a key image and will display as an extra series/'Stack'. Physicians and Care providers should have this checked. Imaging staff may not want this enabled as it may be mistaken as an extra series.

**Automatically Display Exam Notes for unread main exams** – This is a feature radiologists would use to display exam notes without having to open the Exam Notes manually. Physicians and Imaging staff would not want this enabled.

**Open user's most recent presentation state** – Specialty physicians and surgeons may want this enabled if they are creating presentations with measurements and annotations. Imaging staff and radiologists would likely want this disabled.

**Show Exceptions in Patient Lookup** – All users would likely want this enable. It is enabled by default.

#### **Do not change 'Use Server Setting', 'Numeric MRN On' and 'Numeric MRN Off'**

**Rack Orientation** – Horizontal is recommended and default – Monitors have more space horizontal to accommodate studies with many thumbnails.

**Initial Size** – If a user doesn't need to see details in the thumbnails, small is recommended. If they do need details, Normal is recommended.

# **Mouse**

![](_page_12_Picture_106.jpeg)

**Mouse Scheme** – Standard is recommended for all – Radiologists may elect to use Enhanced **Custom Scrolling** – This is not recommended for most users. It can skip images in a series/cine loop. But, scrolling through large image sets can be faster.

# **Window Width/Center**

![](_page_12_Picture_107.jpeg)

These are WW/WL Presets that correlate to number hot-keys 1-7 – These values are default from system values. Users can modify these values and add other values for other modalities. Radiologists use the numeric hot-keys to change WW/WL values – Most end users will not use this.

# **Keyboard Shortcuts**

![](_page_13_Picture_57.jpeg)

Keyboard Shortcuts may be configured to invoke commonly used features. Each of the functions on the list can be mapped to a keyboard key and or modified to a keyboard key of user's choice. Radiologist and Specialty Physicians may use this – Most end users will not use this.

# **Image Processing**

This feature allows users to configure some aspects of the Image Processing algorithms. Radiologists and some Specialty Physicians may use this configuration – Most end users will not use this. Please see the Intellispace Help Files for more details on these settings.

# **Display Preferences**

![](_page_14_Picture_70.jpeg)

**Screen Overlay Font Size** – This controls the size of the overlays in the image windows.

Large overlays may encroach on the image data.

Small overlays may be difficult to read.

This setting is truly a user preference.

**Cine Playback Resolution** – This controls the both the resolution of the images in a cine run and the Cine Rate (frames per second)

Full Resolution is recommended as other resolutions appear pixilated.

#### **Scout Line Mode**

![](_page_14_Figure_9.jpeg)

**Localizer Mode**

![](_page_15_Picture_1.jpeg)

#### **Magnifying Glass**

**Zoom %** - Controls the user's default zoom on the Magnifying Glass feature **Size %** - Controls the percentage of the window that the Magnifying Glass occupies

**Configuration for applications** – This is not used

# **Machine Preferences**

Not all users will have access to Machine Preferences. Contact your IT rep or RAPC IT to discuss Machine Preferences.

# **General Preferences**

**Overlay Brightness**

This controls the image overlay text brightness.

![](_page_15_Picture_114.jpeg)

# **Override Access Group Autologout**

This setting can prevent the Auto-logout from occurring for

![](_page_15_Picture_115.jpeg)

those with proper access. This setting is not enabled for anyone but system administrators.

#### **RAM Usage**

This setting controls how much memory is utilized by the Exam Cache

![](_page_15_Picture_116.jpeg)

#### **Log Level**

These check boxes allow changes to the extensiveness of log files used for troubleshooting

#### **Display Monitors**

These settings control the display behavior each monitor

Each monitor can have different font size

Higher resolution monitors may need larger font size to make the text easier to read.

![](_page_16_Picture_129.jpeg)

![](_page_16_Picture_130.jpeg)

![](_page_16_Picture_131.jpeg)

#### **Plug-Ins**

This section is where plug-ins are created and listed

System administrators would install plug-ins

![](_page_16_Picture_132.jpeg)

#### **Local Exam Cache**

This section controls the behavior of the 'Local **Local Exam Caching** Exam Cache' C:\Users\kcn\AppData\LocalLow\iSite\4.4\Local Cache Local Path: The location, size, and auto-deletion can be configured here Cache Size Maximum Cache Size: 41823  $MB$ It is strongly recommended to 'Delete exams upon  $\overline{\blacktriangledown}$  Delete exams upon logout. logout' as a measure to protect PHI  $\Box$  Automatically delete exams not accessed for more than:  $Day(s): \boxed{30 - 1}$  $Hr(s):$   $\boxed{12\frac{1}{s}}$ Clicking the 'Restore Defaults' will return the Restore Defaults settings to the Philips default.

# **Network Testing**

This feature allows users to test the bandwidth and latency from the workstation to the PACS servers. This is often used by system administrators for troubleshooting. Therefore, some details and functionality have been omitted.

![](_page_17_Picture_77.jpeg)

Values in Red are those that were under the 'Bandwidth Threshold' defined.

Remote sites with limited network connectivity may generate values below the default '2000 kbytes/sec.'

Servers that are located at remote sites may generate low values as well.